D190490

# 「奉行クラウド Edge」と「マガタマサービス」の SAML 連携

株式会社ディー・ディー・エス

株式会社オービックビジネスコンサルタント

### 1. 「奉行クラウド Edge」との SAML 連携

勤怠管理など従業員全員が利用し、業務プロセスを標準化して生産性をあげる「奉行 クラウド Edge」と次世代オンライン認証規格 FIDO (Fast Identity Online) に対応し たクラウド本人認証「マガタマサービス」を連携し、シンプルな認証で安全なサービ ス利用を実現します。

### 2. 「奉行クラウド Edge」について

企業内に存在する様々な業務プロセスを標準化してつなぎ、従業員とバックオフィス部 門双方の生産性をあげる業務クラウドサービスからなる業務プロセスプラットフォーム です。従業員全員が利用することを前提とした簡単で使い易い操作性・機能性を備え、 勤怠管理や給与明細、社会保険や労働保険の手続きなど、従業員とバックオフィス部門 で必要な業務を体系化し標準化することで、業務の生産性を向上できるサービスになり ます。

```
※SAML 連携可能製品: 奉行 Edge 勤怠管理クラウド・奉行 Edge 労務管理クラウド・奉行 Edge 給与明細クラウド・
  奉行 Edge 身上異動届出クラウド
```
### 3. 連携イメージ

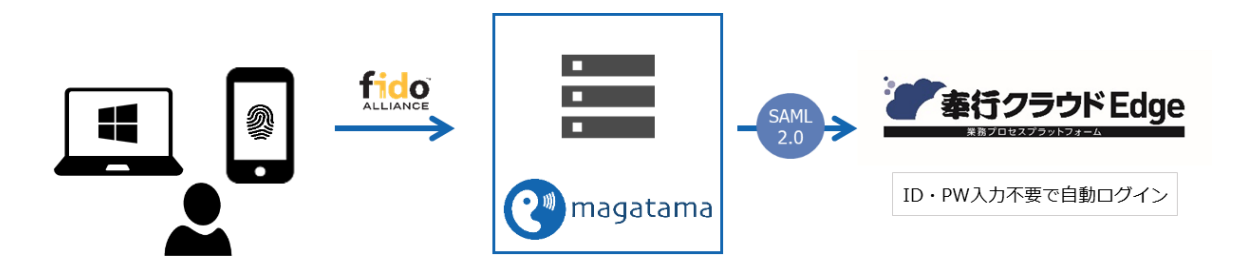

## 4. SAML 登録方法

- (1) サービスプロバイダー情報(以下 SP と記述)の登録
	- i. アプリケーションの登録

奉行クラウドの SP としての情報をマガタマサービス管理ツールへ登録します。 Internet Explorer で管理ツールを開き、「管理ツールにログイン」をクリックしま す。

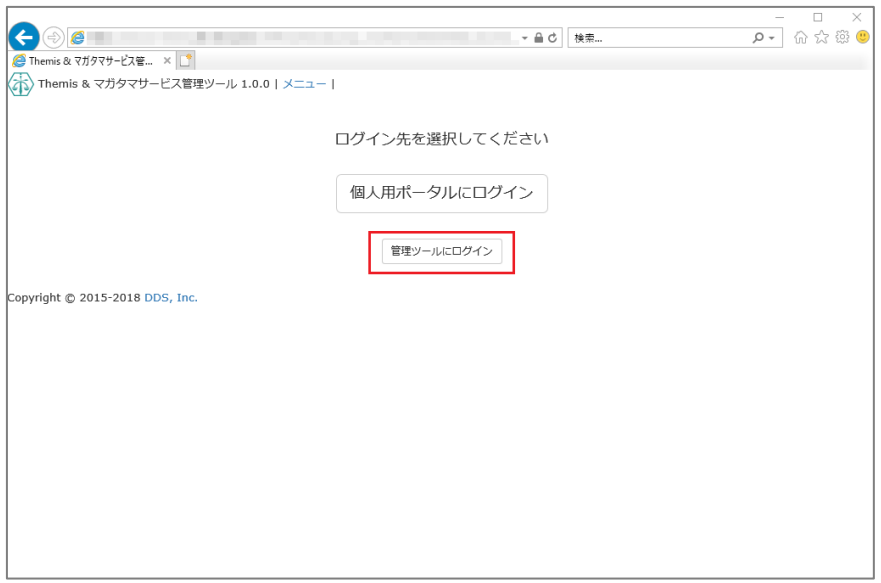

管理者用のユーザー名とパスワードを入力して「認証」をクリックし、管理者と してログインします。

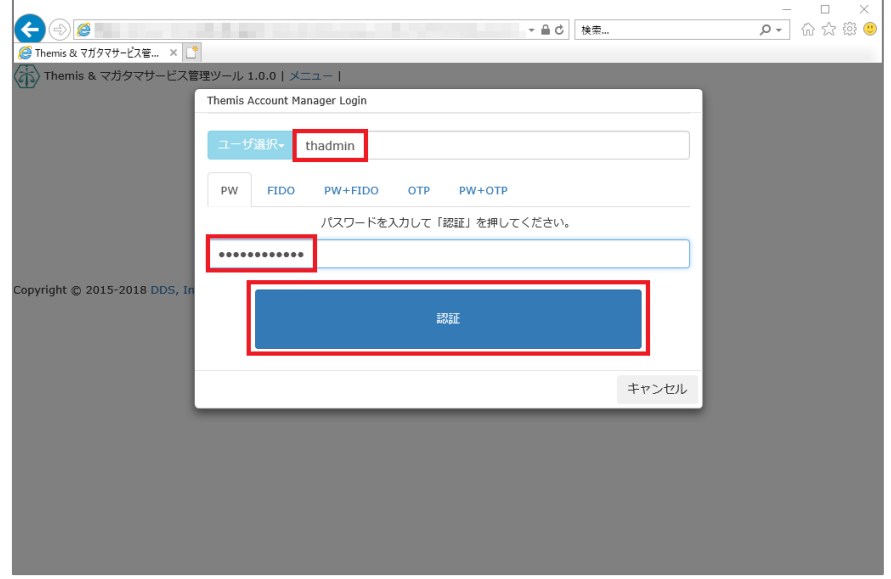

全体で設定されている「DEMO CUSTOMER」(名称は任意で設定いただけま す)を選択し、「認証情報」タブをクリックします。アプリケーションの「50010 SAML application」の「追加」をクリックしてアプリケーションの新規作成を行 います。

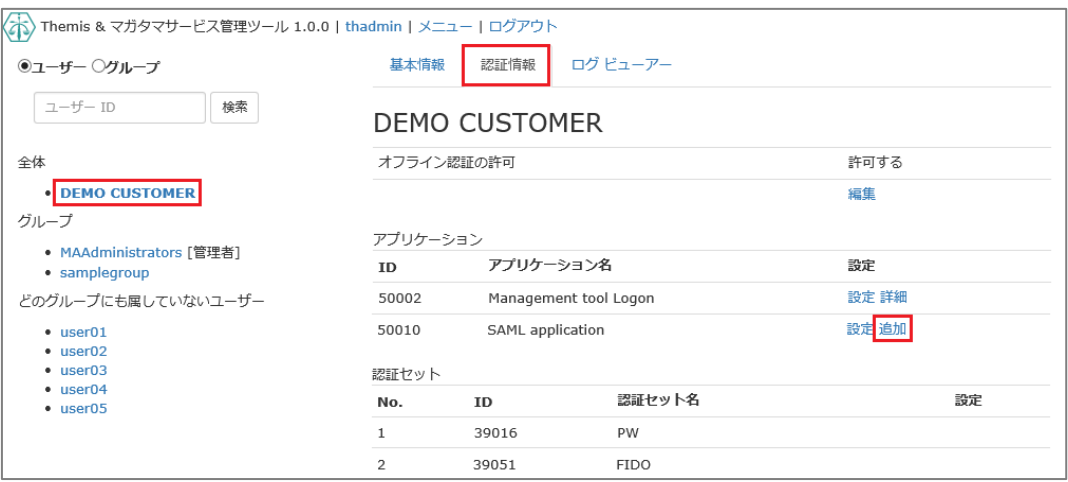

「アプリケーション名」と「概要」を入力し、必要な認証要素にチェックを入れ て「保存」をクリックします。

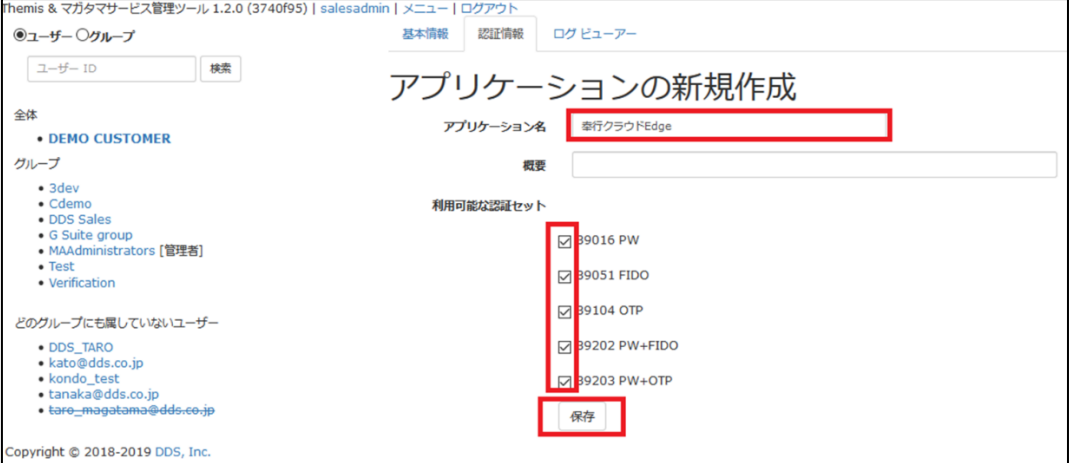

「アプリケーション情報を作成しました。」と表示されます。登録した名前のア プリケーションが作成されていればアプリケーションの登録が完了となります。

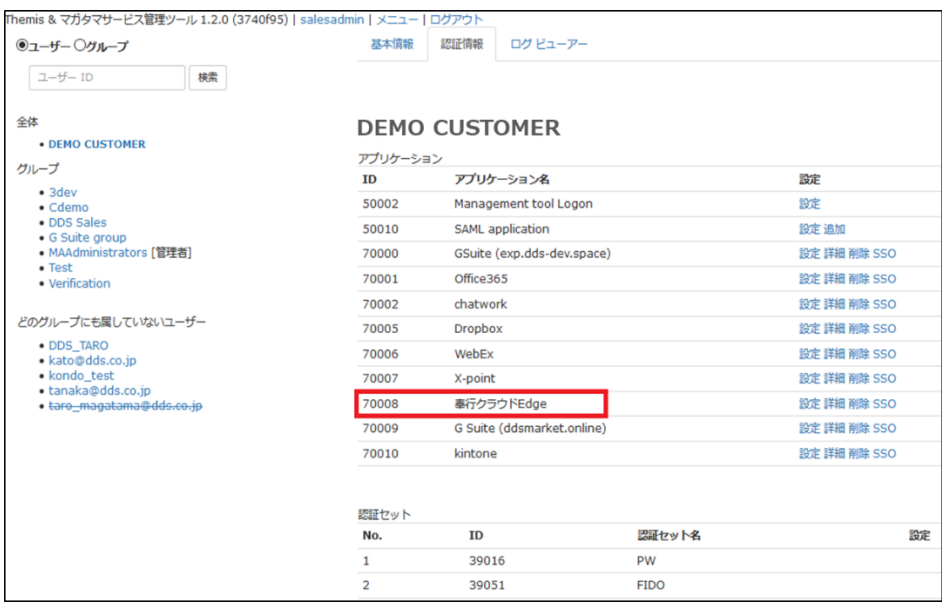

ii. 奉行クラウド Edge の SP 情報の登録

管理ツール画面で全体の「DEMO CUSTOMER」を選択し、「認証情報」タブを クリックします。その後、アプリケーションの「奉行クラウド Edge」の「詳 細」をクリックします。

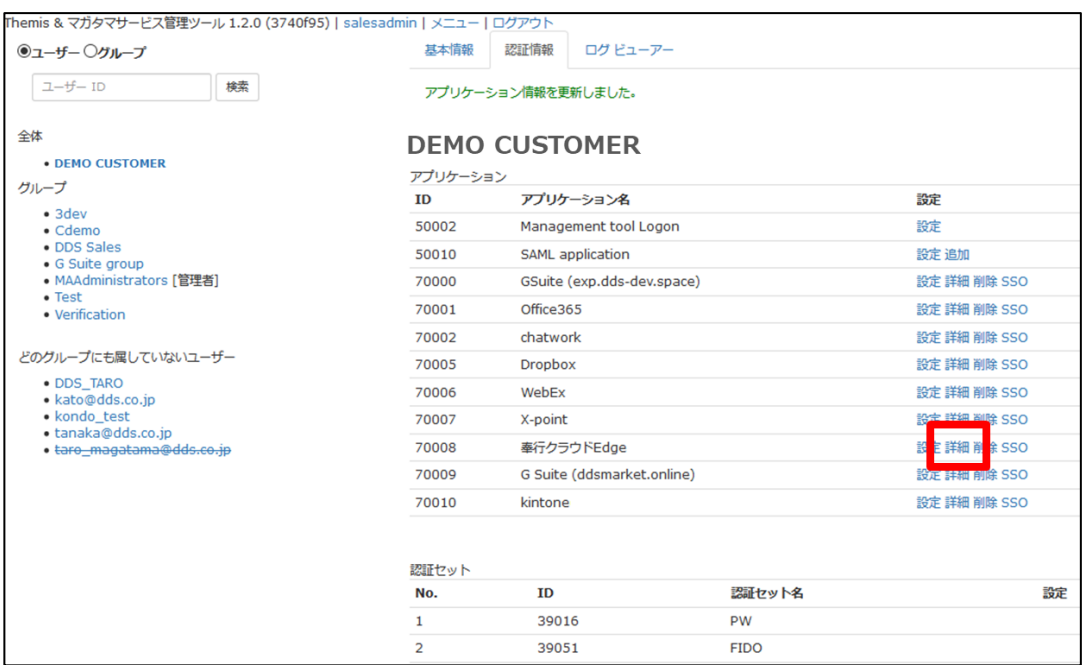

「Service Provider 情報の設定」の画面に遷移します。ここに、奉行クラウド Edge の SP としての情報を登録します。

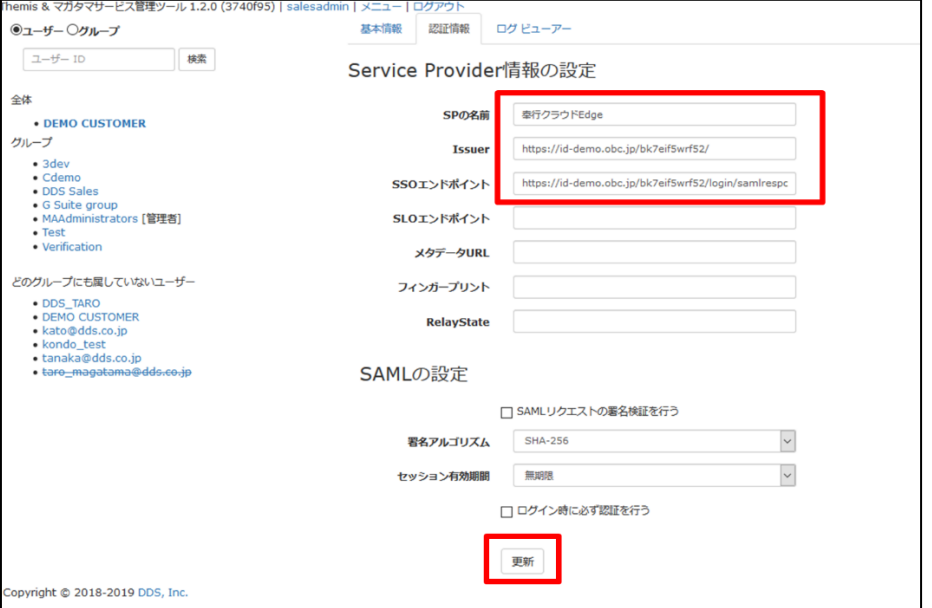

Service Provider 情報の設定

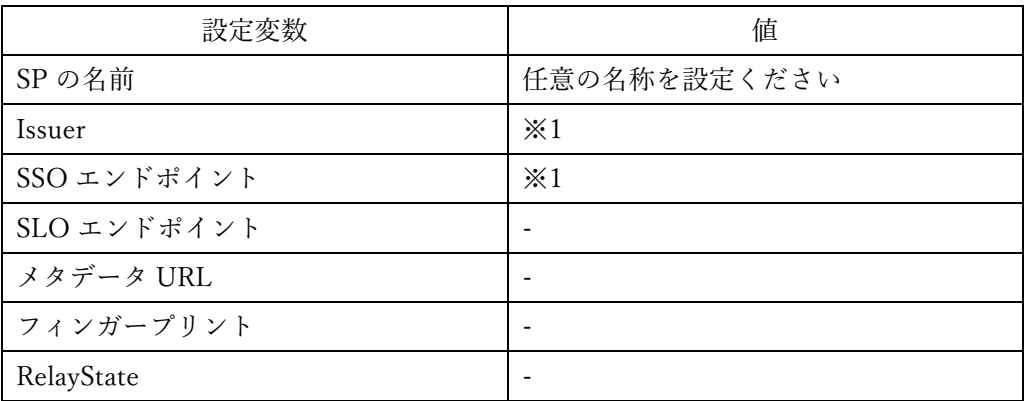

※1 詳細は奉行クラウド Edge の SAML 認証ガイドを御覧ください。

(2) ID プロバイダー(以下 Idp と記述)情報の登録 マガタマサービスの Idp としての情報を奉行クラウド Edge へ登録します。 管理ツール画面で全体の「DEMO CUSTOMER」を選択し、「認証情報」タブを クリックします。その後、アプリケーションの「奉行クラウド Edge」の「SSO」 をクリックします。

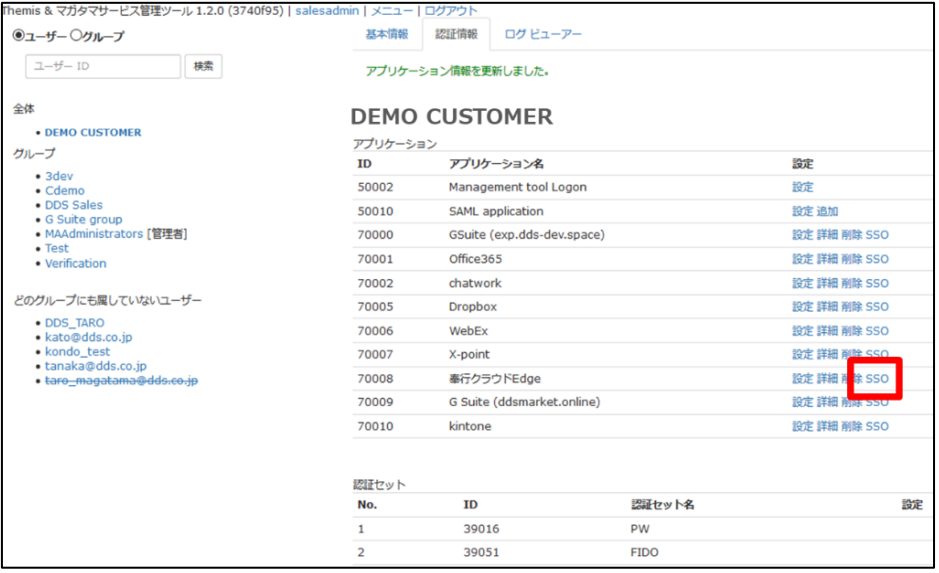

「SSO 設定情報」が表示されます。ここで表示される「SSO エンドポイント」、 「SLO エンドポイント」、「メタデータ」、「X.509 証明書」の情報を奉行クラウド Edge のフェデレーションサーバに登録します。

(例)SSO 設定情報ページ

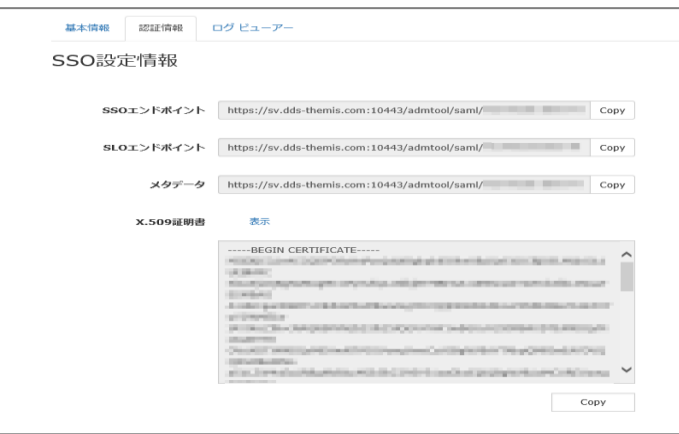

ここまでの登録手順を実施することで、次回ログイン以降、「奉行クラウド Edge」のログ イン URL から「マガタマサービス」の認証ページにリダイレクトされ、FIDO 認証を利 用しフェデレーションを行うことができるようになります。

以上